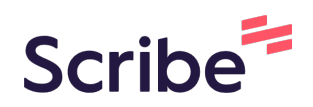

## Registrierung Klick für Klick ChatGPT

**1** Öffnen Sie Ihren Browser, geben Sie "ChatGPT" ein, navigieren Sie auf die offizielle Seite von OpenAI "ChatGPT: Optimizing Language Models for Dialogue".

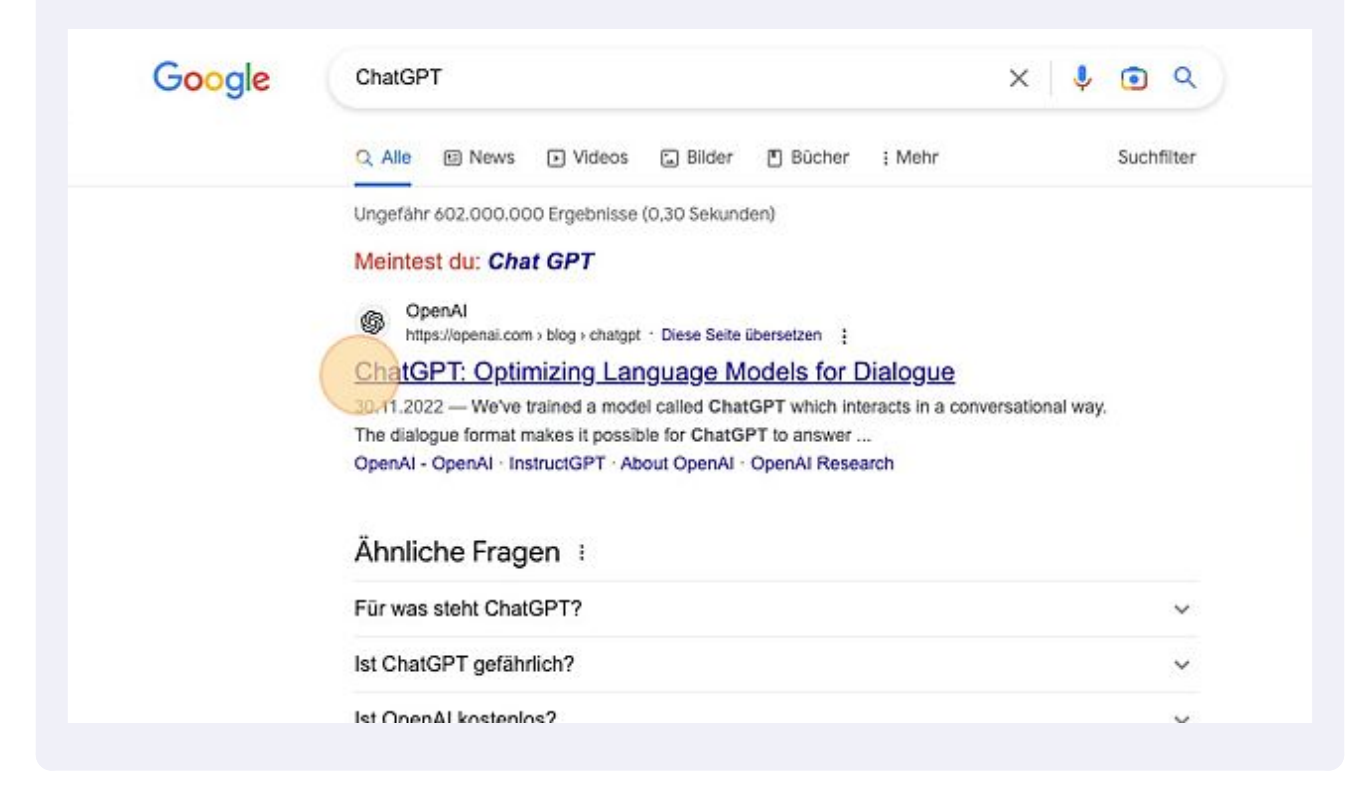

## Klicken Sie auf "TRY CHATGPT".

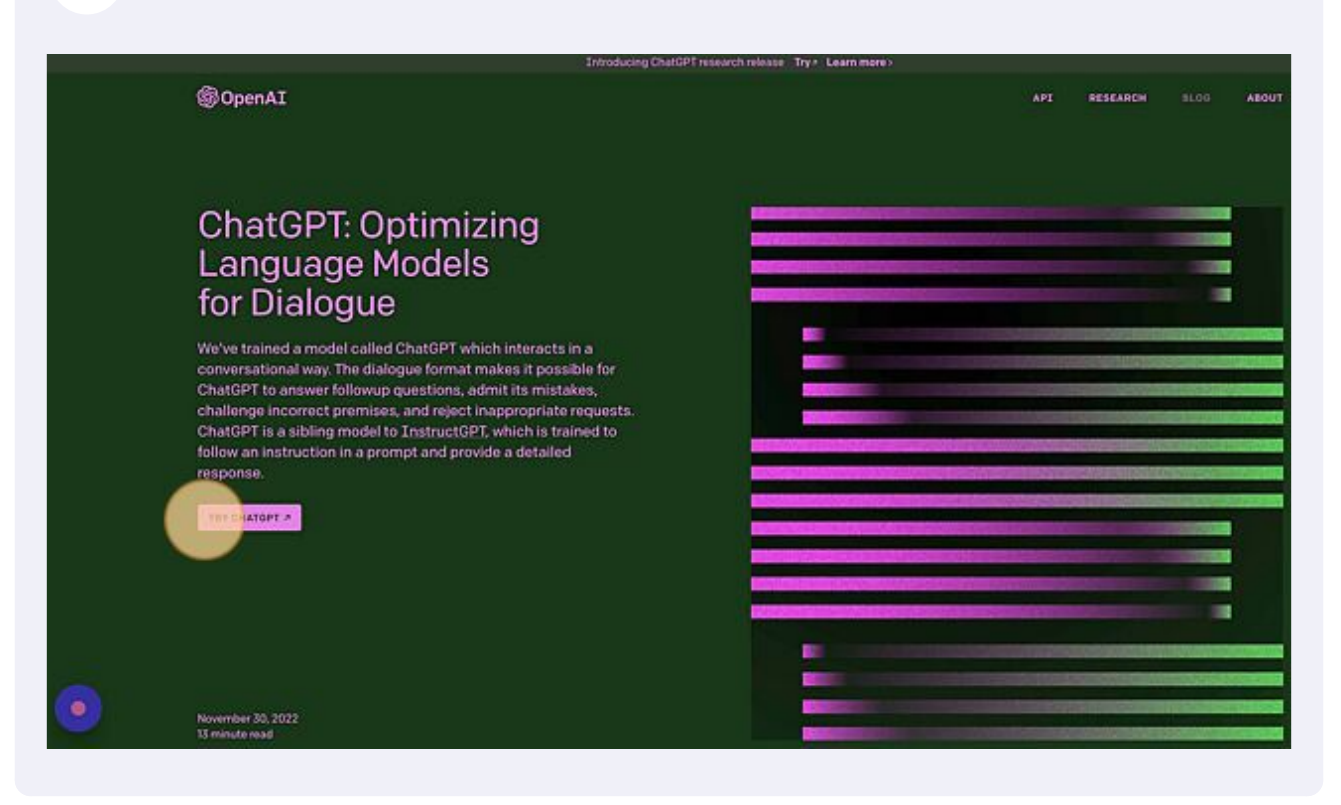

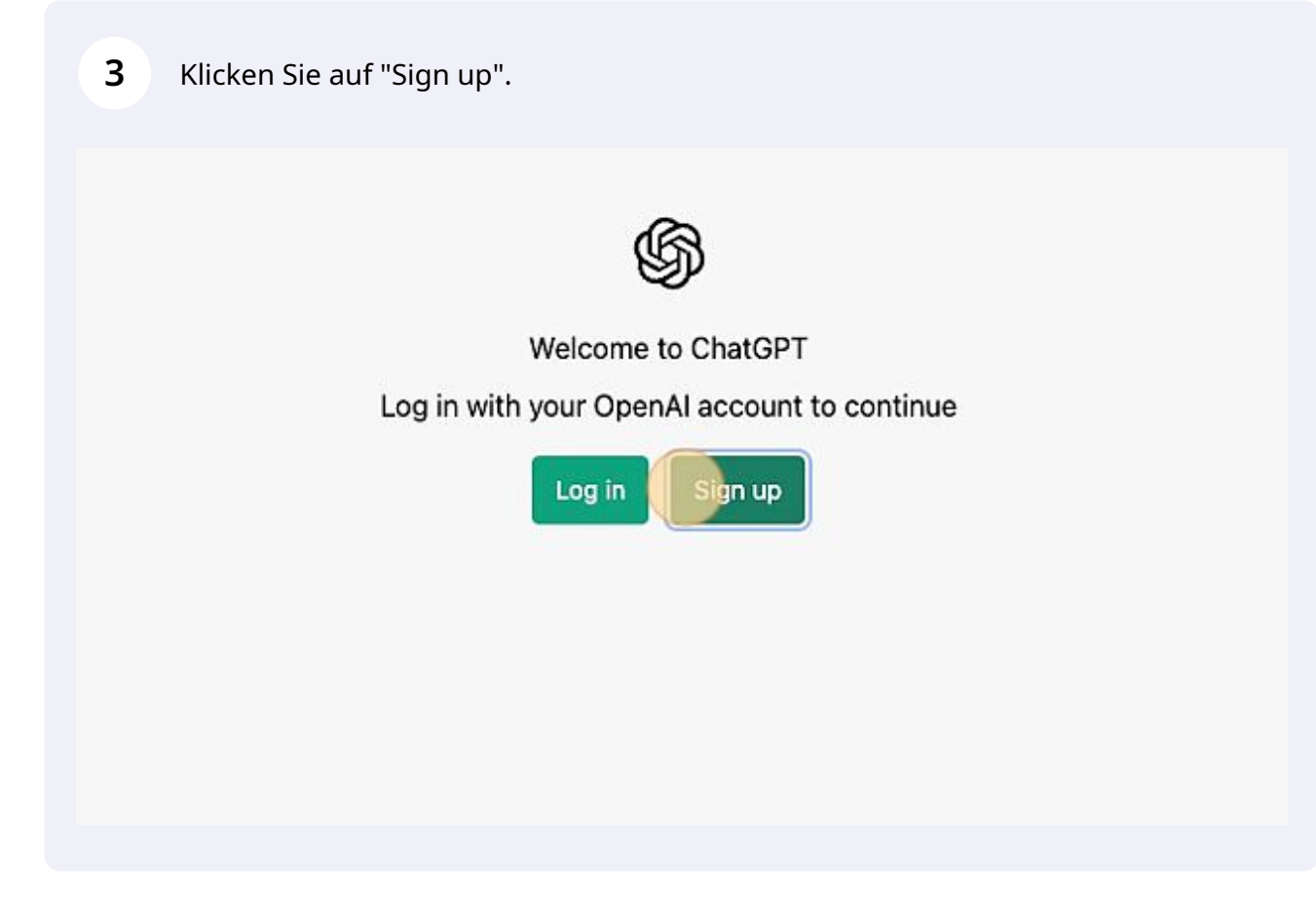

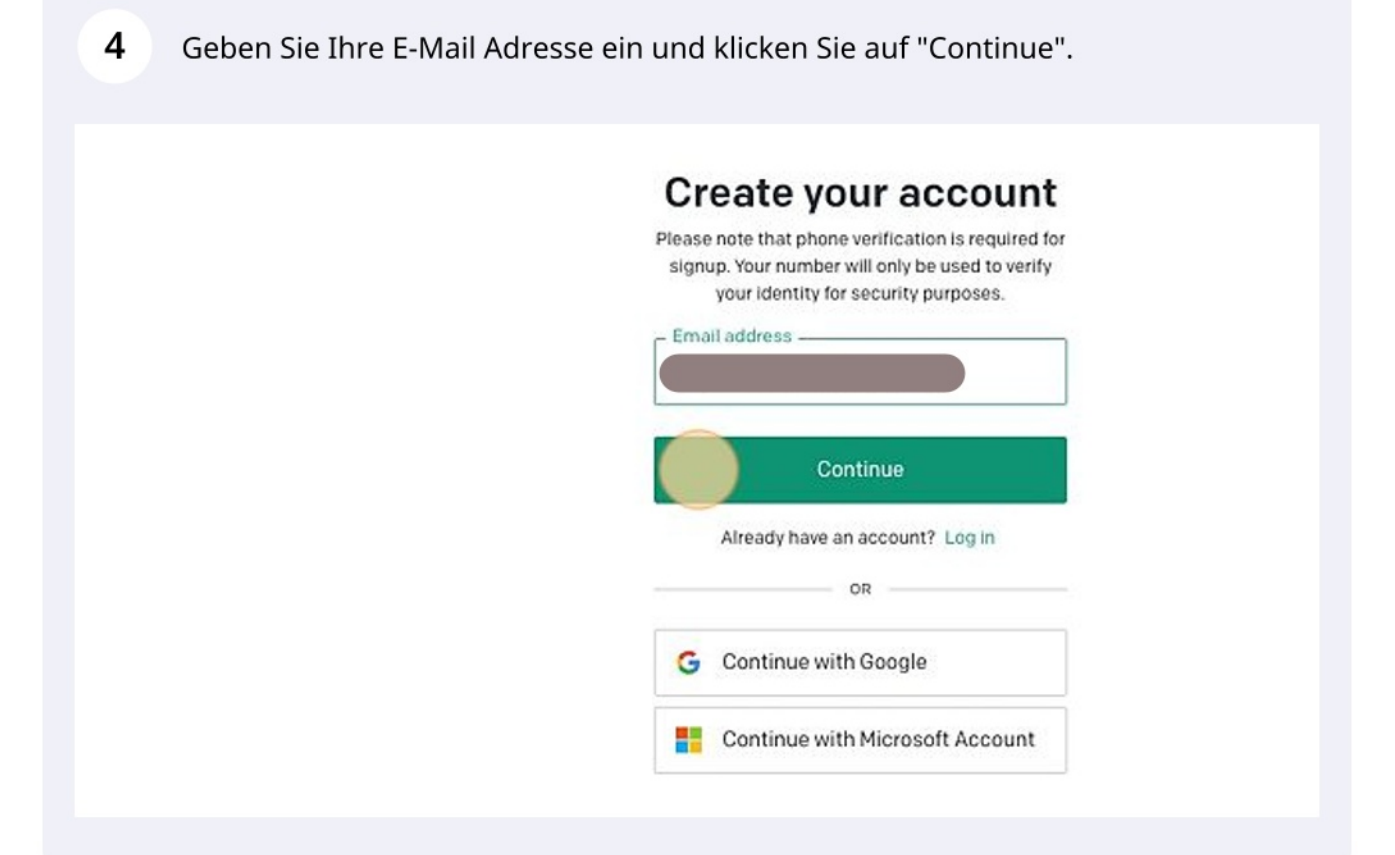

5 Vergeben Sie ein Passwort (mind. 8 Zeichen) und klicken Sie "Continue". Create your account

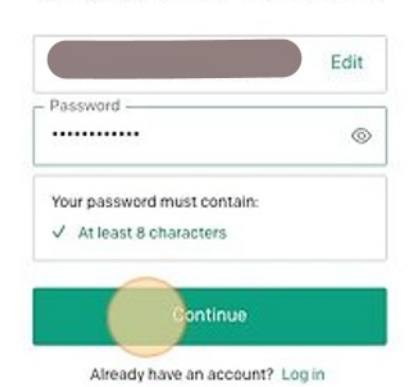

Made with Scribe - https://scribehow.com

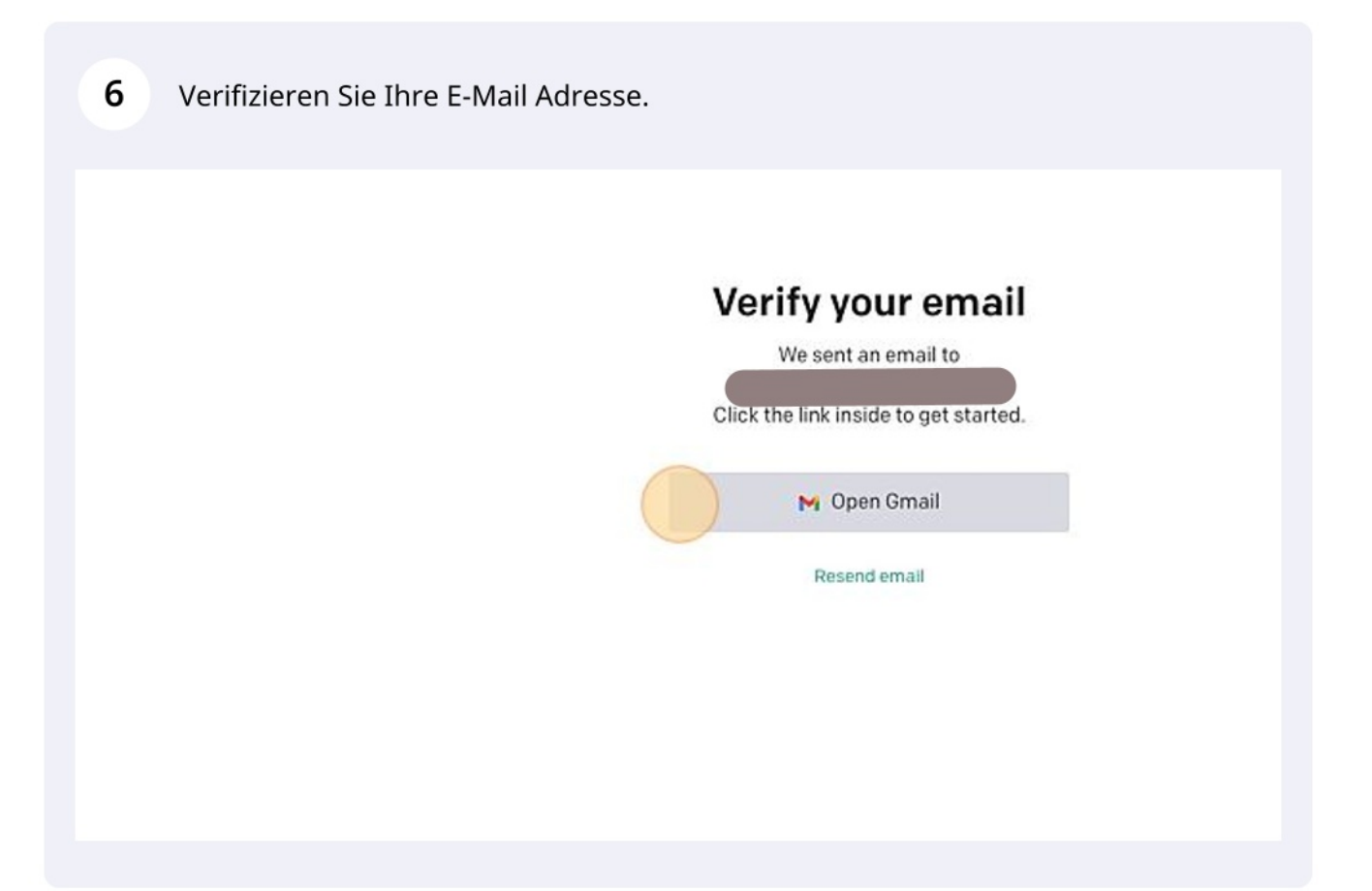

## $\overline{7}$ Öffnen Sie dazu die E-Mail in Ihrem Mailprogramm von OpenAI.

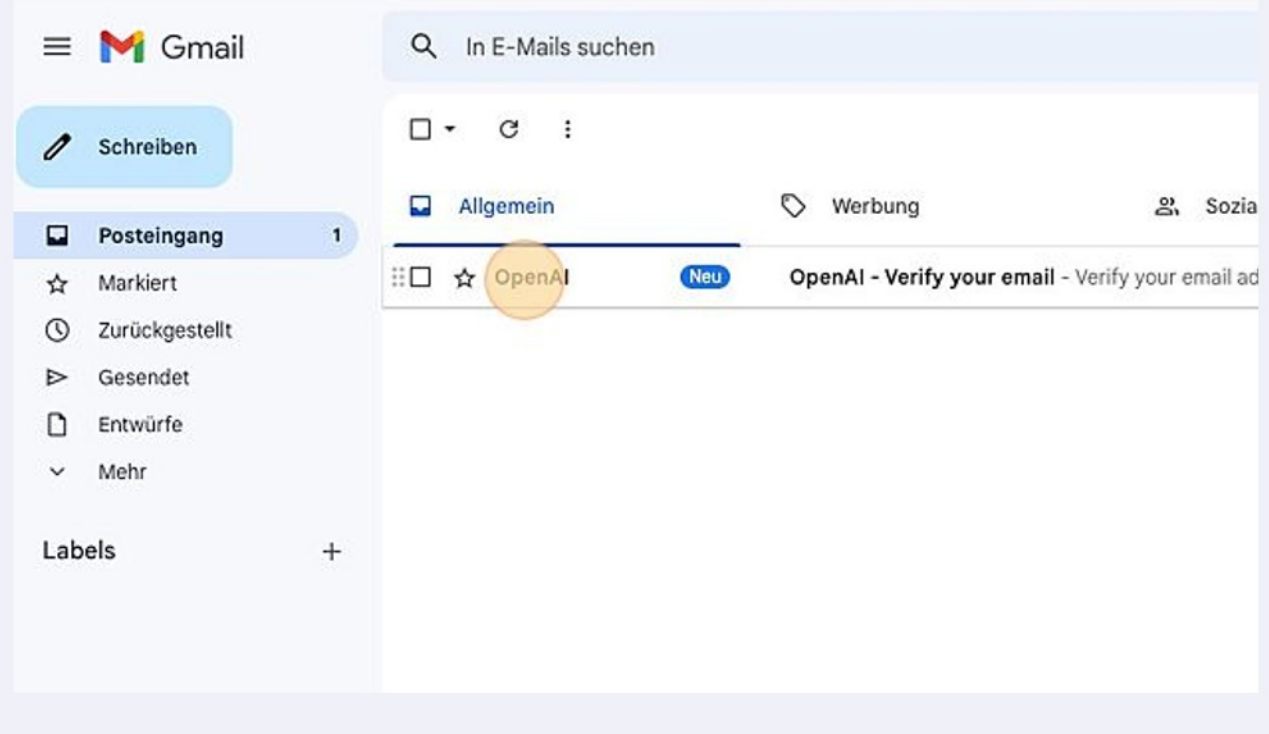

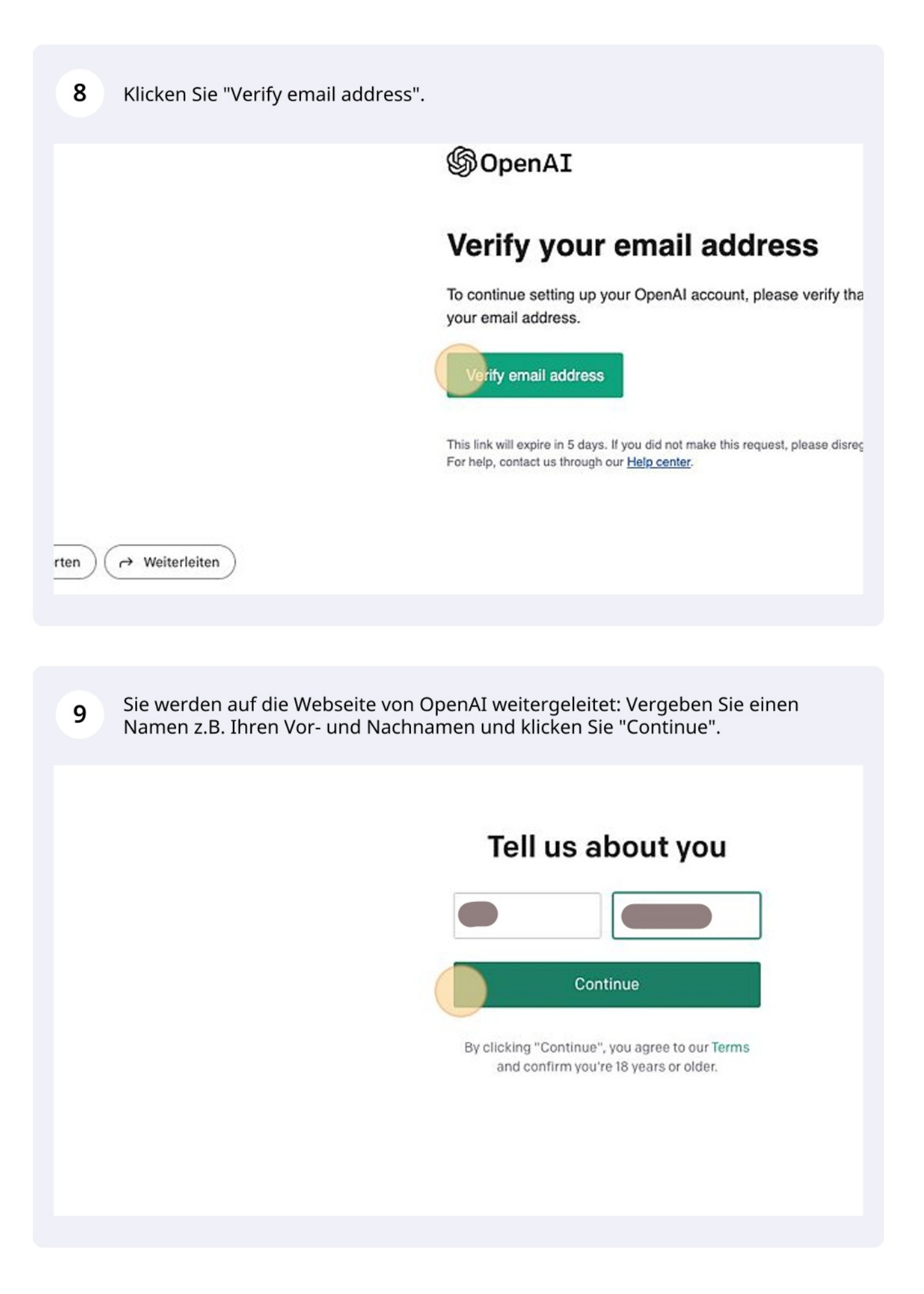

10 Hinterlegen Sie Ihre Handynummer und klicken Sie "Send code".

## Verify your phone numbe

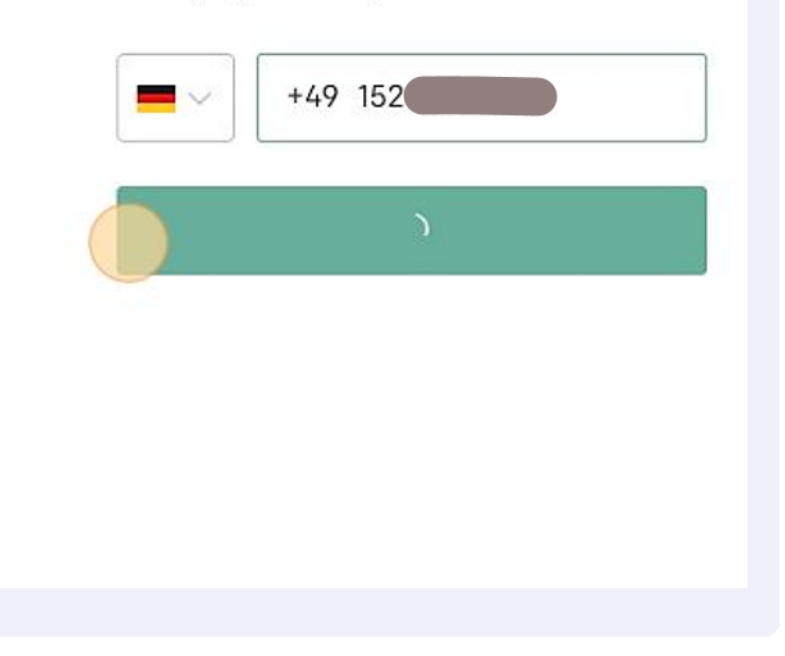

Sie erhalten eine SMS mit einem 6-stelligen Verifizierungscode. Geben Sie diesen 11 in die Eingabemaske ein und klicken Sie "Continue".

Lesen Sie sich die Hinweise durch und klicken "Next".

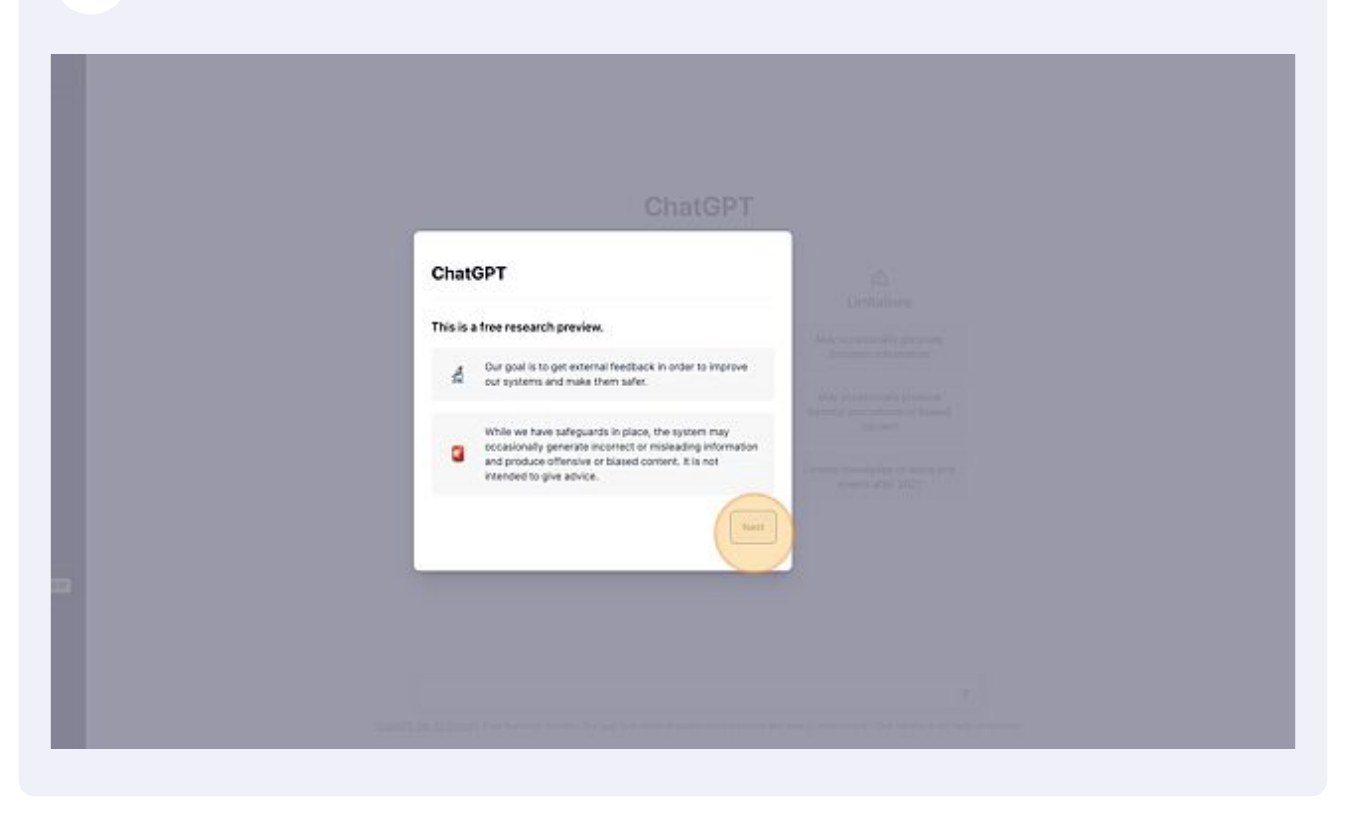

Klicken Sie erneut "Next".

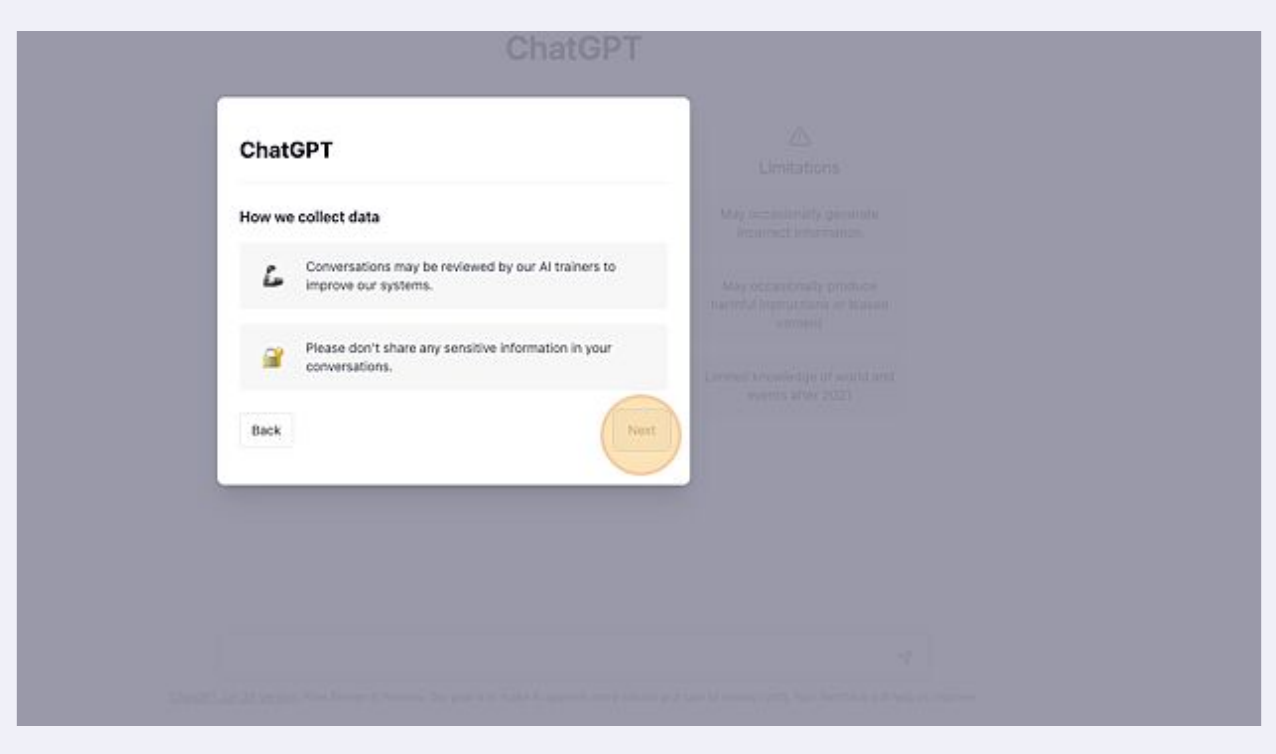

**14** Klicken Sie "Done". Die Registrierung ist abgeschlossen. Jetzt können Sie loslegen :).

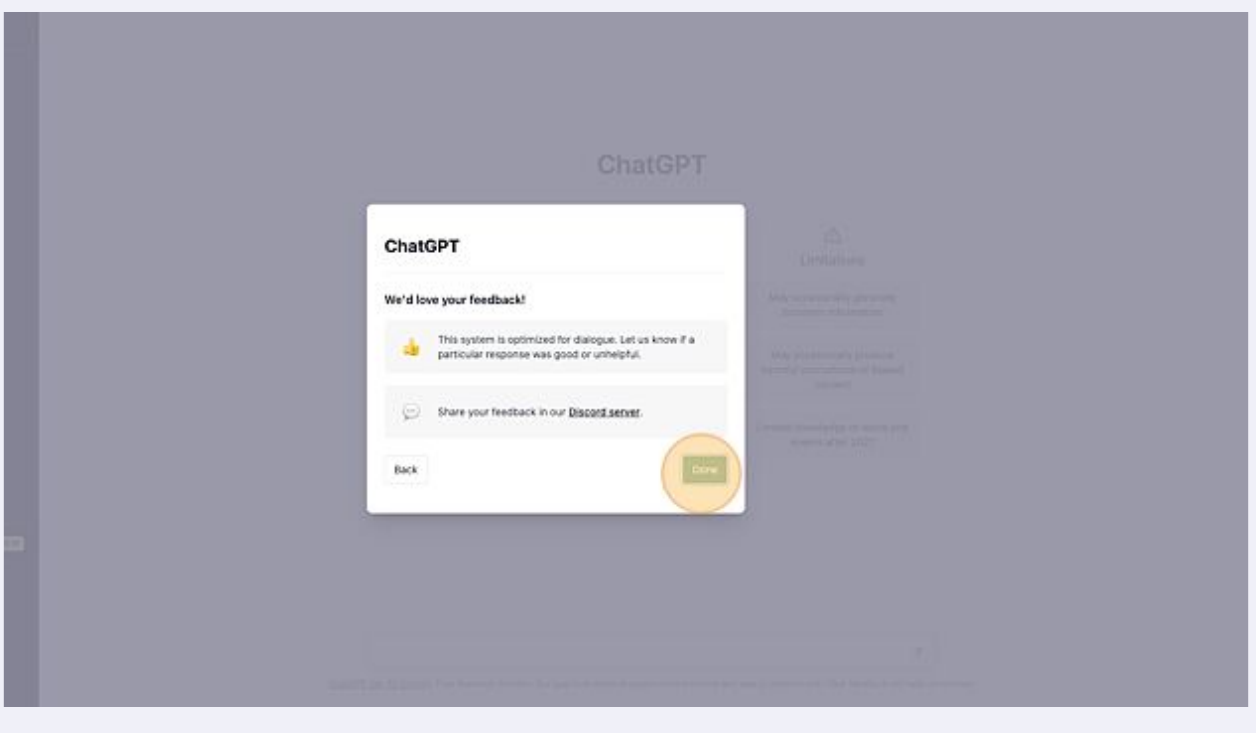